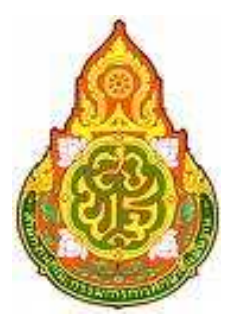

# **โครงการจ้างที่ปรึกษาพัฒนาระบบสนับสนุนการเรียนการสอน และการบริหารจัดการการศึกษา ระบบจัดการสํานักงาน (Office Management System)**

**คู่มือการอบรม ระบบบัญชีสํานักงาน** 

**โดย** 

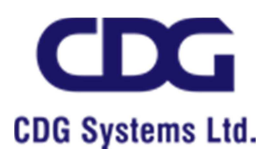

**คู่มือการอบรม ระบบบัญชีสํานักงาน** 

**โครงการจ้างที่ปรึกษาพัฒนาระบบสนับสนุนการเรียนการสอน และการบริหารจัดการการศึกษา** 

# **สารบัญ**

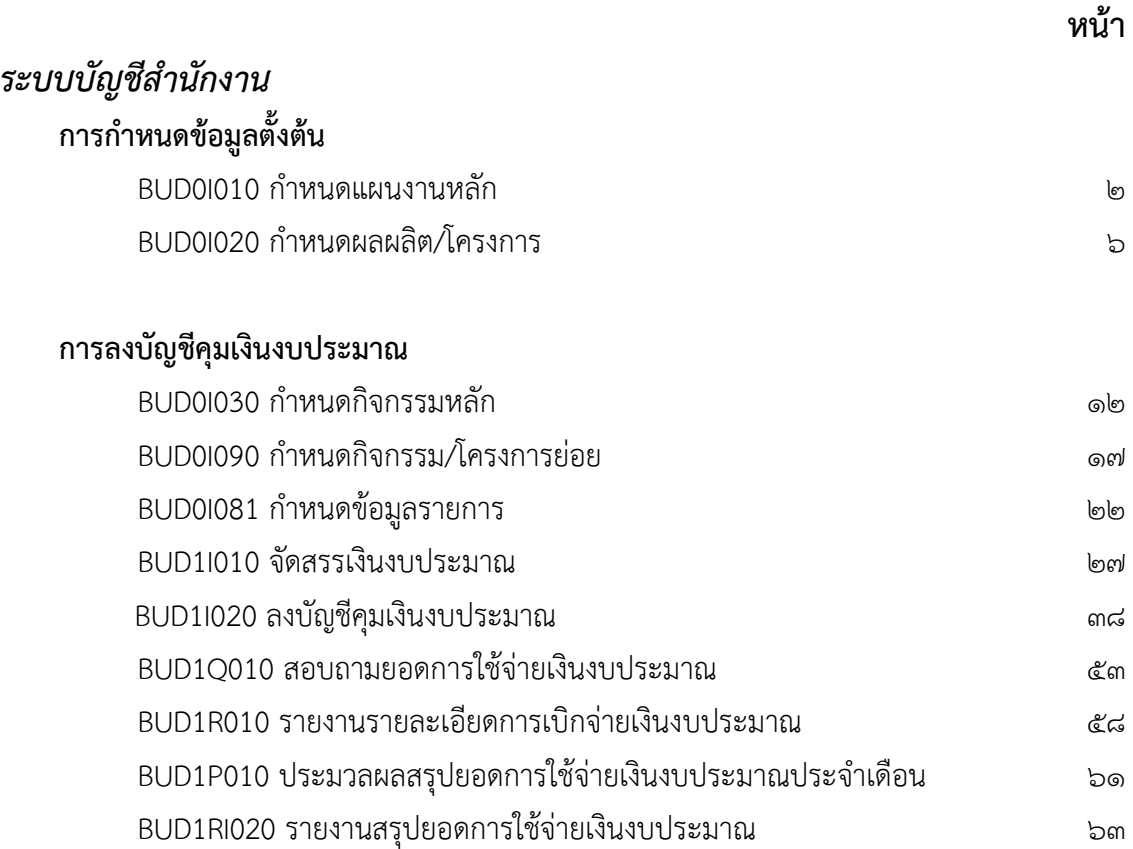

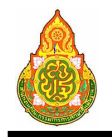

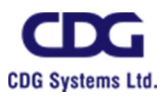

# **ระบบบัญชีสํานักงาน**

# **การกําหนดข้อมูลตั้งต้น**

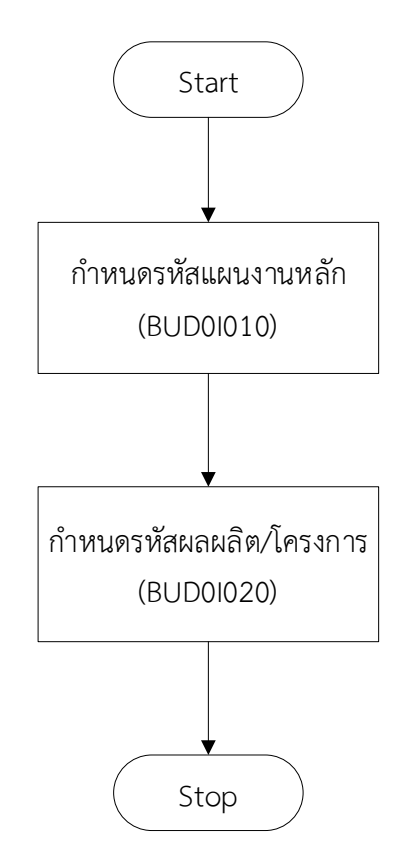

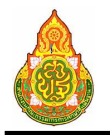

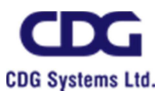

#### **BUD0I010 กําหนดแผนงานหลัก วัตถุประสงค์**

เพื่อให้เจ้าหน้าที่ที่ดูแลระบบบัญชีสํานักงาน ใช้บันทึกข้อมูลแผนงานงบประมาณหลัก ของ หน่วยงานที่ได้รับการอนุมัติจากสํานักงบประมาณ

### **เงื่อนไขหรือข้อจํากัด**

การลบข้อมูล

๑. กรณีข้อมูลแผนงานถูกนําไปใช้งานแล้วไม่สามารถลบข้อมูลได้

#### **การใช้งานโปรแกรม**

### **การเพิ่มข้อมูล**

๑. ที่ Menu บัญชีสํานักงาน คลิกที่บริการบริหารข้อมูลบัญชีสํานักงาน จะแสดงหน้าจอดัง

ภาพ

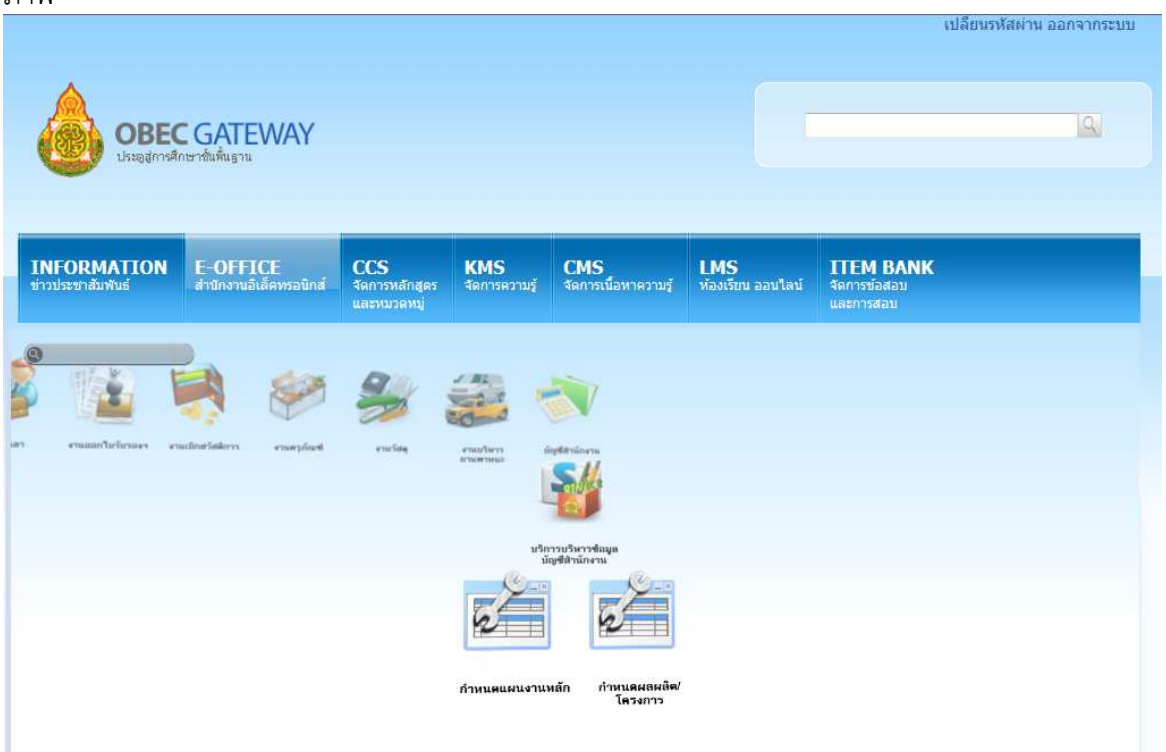

๒. คลิกเลือกโปรแกรมกําหนดแผนงานหลัก จาก Menu จะแสดงหน้าจอดังภาพ

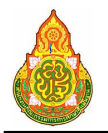

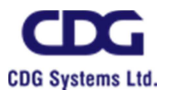

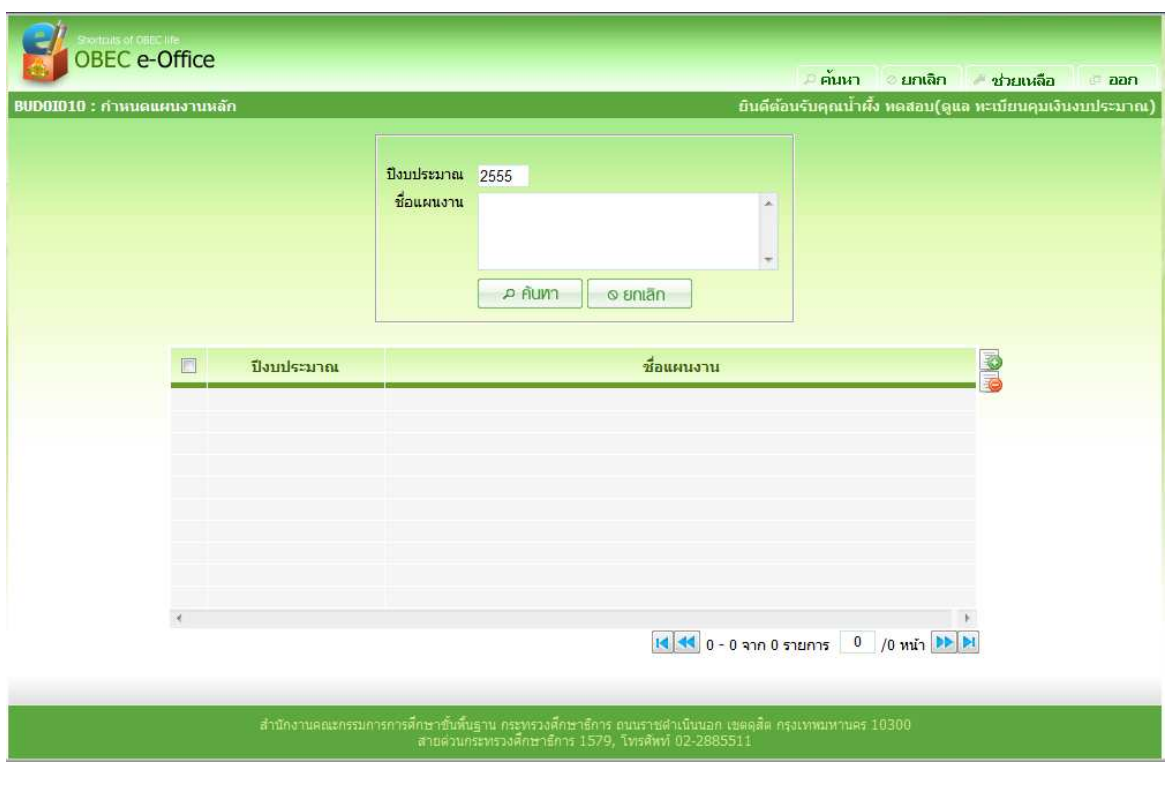

๓. หน้าค้นหาข้อมูล คลิกปุ่ม ที่ด้านขวาของตารางแสดงผลเพื่อเพิ่มข้อมูล จะแสดง หน้าจอ ดังภาพ

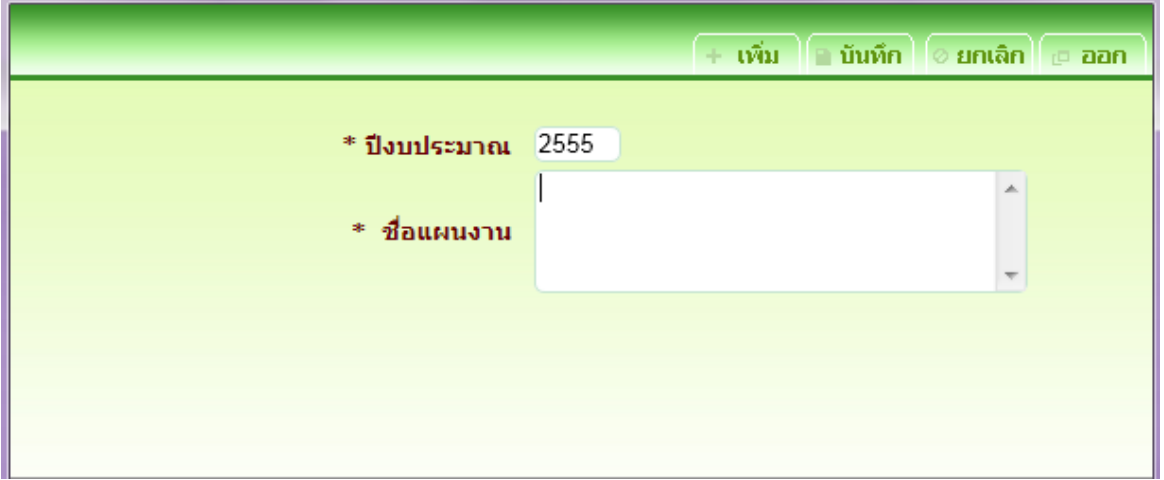

### **รายละเอียดการบันทึก**

- 
- ปีงบประมาณ โปรแกรมแสดงปีงบประมาณ ๔ หลัก ให้อัตโนมัติ (พ.ศ. ๙๙๙๙) สามารถแก้ไขได้ – ชื่อแผนงาน ป้อน ข้อมูลเป็นตัวอักษรความยาวไม่เกิน 200 ตัวอักษร
- 

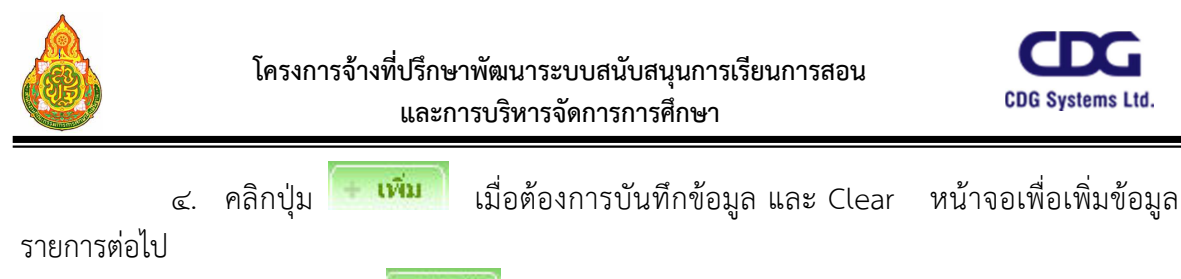

- ี ๕. หรือ คลิกปุ่ม <mark>เมนหัก เ</mark>มื่อต้องการบันทึกข้อมูล และกลับเข้าหน้าจอค้นหา
- <sub>่</sub>๖. หรือ คลิกปุ่ม <mark>「๏ **ยกเลิก**」เ</mark>มื่อต้องการยกเลิกข้อมูลบนหน้าจอ

#### **การแก้ไขข้อมูล**

๑. ที่หน้าค้นหาข้อมูล ระบุเงื่อนไขการค้นหาข้อมูล

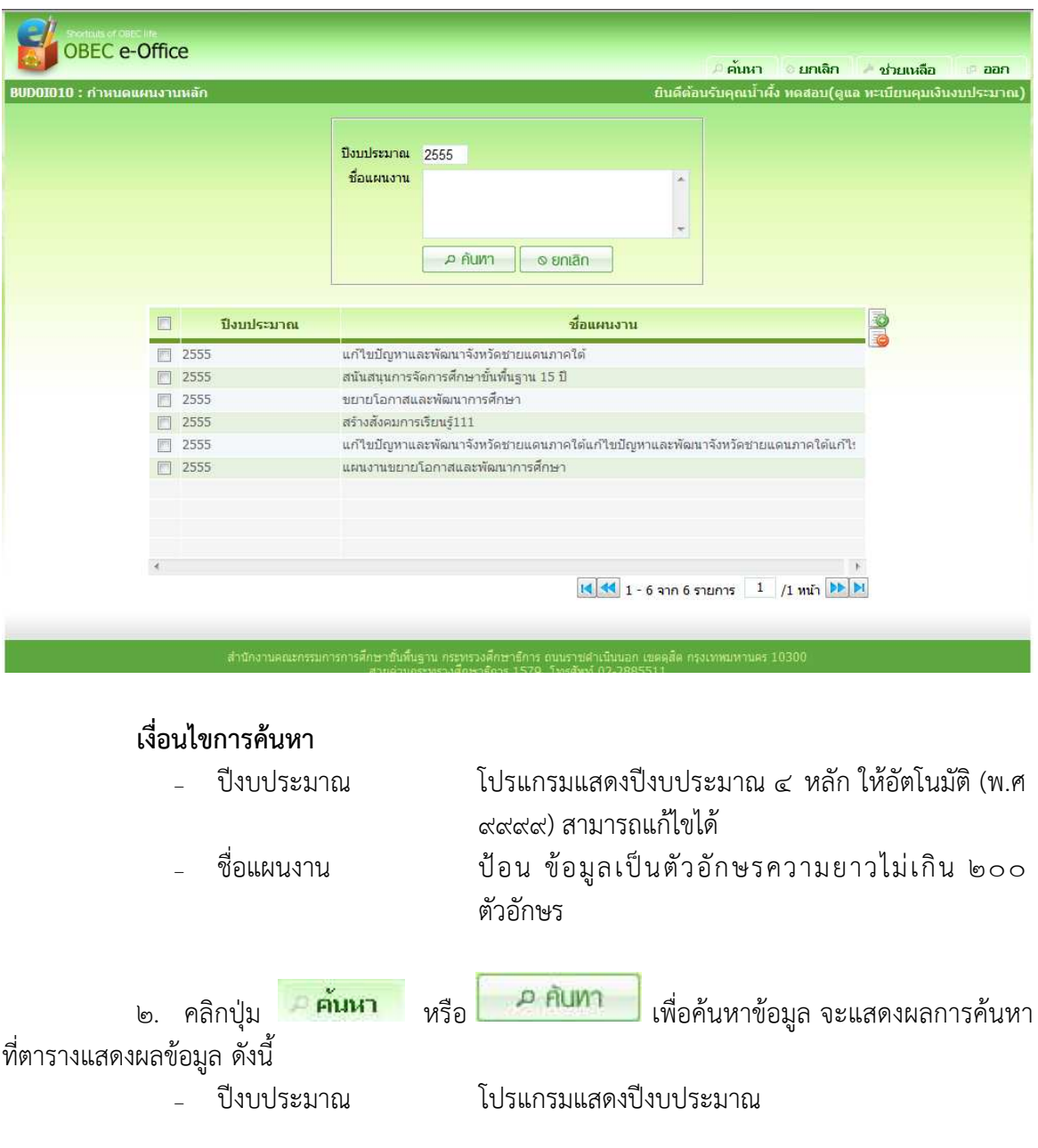

– ชื่อแผนงาน โปรแกรมแสดงข้อมูลชื่อแผนงาน

![](_page_7_Picture_0.jpeg)

ี ๓. คลิกปุ่ม <mark>ยภเลิก <sub>หรือ</sub> ๏ยกเลิก </mark>เมื่อต้องการ Clear หน้าจอเพื่อค้นหา

ข้อมูลใหม่

๔. คลิกรายการที่ต้องการแก้ไขข้อมูล จะแสดงรายละเอียดของข้อมูลที่หน้าจอบันทึก ผู้ใช้ สามารถแก้ไขข้อมูลชื่อแผนงานที่ต้องการได้ จะแสดงหน้าจอดังภาพ

![](_page_7_Picture_87.jpeg)

![](_page_7_Picture_88.jpeg)

คลิกปุ่ม เพื่อออกจากโปรแกรม

![](_page_8_Picture_0.jpeg)

![](_page_8_Picture_2.jpeg)

#### **BUD0I020 กําหนดผลผลิต/โครงการ วัตถุประสงค์**

เพื่อให้เจ้าหน้าที่ที่ดูแลระบบบัญชีสํานักงาน ใช้บันทึกข้อมูลผลผลิต/โครงการหลัก ตามที่ ได้รับการอนุมัติจากสํานักงบประมาณ

#### **เงื่อนไขหรือข้อจํากัด**

การลบข้อมูล

๑. กรณีข้อมูลผลผลิต/โครงการหลัก ถูกนําไปใช้งานแล้วไม่สามารถลบข้อมูลได้

#### **การใช้งานโปรแกรม**

### **การเพิ่มข้อมูล**

๑. ที่ Menu บัญชีสํานักงาน คลิกที่บริการบริหารข้อมูลบัญชีสํานักงาน จะแสดงหน้าจอดัง

ภาพ เปลี่ยบรหัสผ่าน ออกจากระบบ  $\overline{Q}$ **OBEC GATEWAY KMS**<br>จัดการความรู้ **INFORMATION** -OFFICE  $ccs$ **CMS**<br>จัดการเนื้อหาความรู้ **LMS**<br>ห้องเรียน ออนใลน์ **ITEM BANK** กำหนดผลเ<br>โครงกา กำหนดแผนงานหลัก

๒. คลิกเลือกโปรแกรมกําหนดผลผลิต/โครงการ จาก Menu จะแสดงหน้าจอ ดังภาพ

![](_page_9_Picture_0.jpeg)

![](_page_9_Picture_2.jpeg)

![](_page_9_Picture_71.jpeg)

๓. หน้าค้นหาข้อมูล คลิกปุ่ม **ซึ่ง**ที่ด้านขวาของตารางแสดงผลเพื่อเพิ่มข้อมูล จะแสดง

หน้าจอ ดังภาพ

![](_page_9_Picture_72.jpeg)

#### **รายละเอียดการบันทึก**

- 
- ปีงบประมาณ โปรแกรมแสดงปีงบประมาณ ๔ หลัก ให้อัตโนมัติ (พ.ศ. ๙๙๙๙) สามารถแก้ไขได้
	- แผนงาน คลิกปุ่ม เพื่อเลือกจาก ตารางรายการแผนงาน หรือ คลิกปุ่ม เพื่อยกเลิกข้อมูล
- <sub>−</sub> ชื่อผลผลิต ⁄โครงการ ป้อน ช้อมูลเป็นตัวอักษรความยาวไม่เกิน ๒๐๐ ตัวอักษร หลัก

![](_page_10_Picture_0.jpeg)

![](_page_10_Picture_2.jpeg)

- ๔. คลิกปุ่ม เมื่อต้องการบันทึกข้อมูล และ Clear หน้าจอเพื่อเพิ่มข้อมูล รายการต่อไป ่ ๕. หรือ คลิกปุ่ม <mark>∎ บันทึก</mark> เมื่อต้องการบันทึกข้อมูล และกลับเข้าหน้าจอค้นหา
	- <sub>่</sub>๖. หรือ คลิกปุ่ม <sup>ไ⊙ **ยกเลิก** เมื่อต้องการยกเลิกข้อมูลบนหน้าจอ</sup>

#### **การแก้ไขข้อมูล**

![](_page_10_Picture_88.jpeg)

๑. ที่หน้าค้นหาข้อมูล ระบุเงื่อนไขการค้นหาข้อมูล

#### **เงื่อนไขการค้นหา**

- ปีงบประมาณ โปรแกรมแสดงปีงบประมาณ ๔ หลัก ให้อัตโนมัติ (พ.ศ ๙๙๙๙)
- 

- แผนงาน คลิกปุ่ม เพื่อเลือกข้อมูลจาก ตารางแผนงาน หรือคลิกปุ่ม เมื่อต้องการยกเลิกข้อมูล
- 

– ชื่อผลผลิต/โครงการ ป้อน ข้อมูลเป็นตัวอักษรความยาวไม่เกิน ๒๐๐ ตัวอักษร

ี ๒. คลิกปุ่ม <mark>ค*้นหา <sub>หรือ</sub> อลับทา* เ</mark>พื่อค้นหาข้อมูล จะแสดงผลการค้นหา ที่ตารางแสดงผลข้อมูล ดังนี้

![](_page_11_Picture_0.jpeg)

![](_page_11_Picture_2.jpeg)

- ชื่อแผนงาน โปรแกรมแสดงข้อมูลชื่อแผนงาน
- ชื่อผลผลิต/โครงการ โปรแกรมแสดงข้อมูลชื่อผลผลิต/โครงการ
- ๓. คลิกปุ่ม หรือ เมื่อต้องการ Clear หน้าจอเพื่อค้นหา

ข้อมูลใหม่

๔. คลิกรายการที่ต้องการแก้ไขข้อมูล จะแสดงรายละเอียดของข้อมูลที่หน้าจอบันทึก ผู้ใช้ สามารถแก้ไขข้อมูลชื่อผลผลิต/โครงการที่ต้องการได้ จะแสดงหน้าจอ ดังภาพ

![](_page_11_Picture_108.jpeg)

- ี่ ๕. คลิกปุ่ม <mark>twม เ</mark>มื่อต้องการบันทึกข้อมูล และ Clear หน้าจอเพื่อเพิ่มข้อมูล รายการต่อไป
	- ่ ๖. หรือ คลิกปุ่ม <mark>∎ บันทึก</mark> เมื่อต้องการบันทึกข้อมูล และกลับเข้าหน้าจอค้นหา
	- ๗. หรือ คลิกปุ่ม <sup>โ⊙</sup>**ยกเลิก "** เมื่อต้องการยกเลิกข้อมูลบนหน้าจอ

#### **การลบข้อมูล**

- ๑. ที่หน้าค้นหาข้อมูล ให้ค้นหาข้อมูลตามขั้นตอนการแก้ไขข้อมูล
- ๒. ที่ตารางแสดงผล คลิก ที่หน้ารายการที่ต้องการลบข้อมูล แล้วกดปุ่ม

ด้านขวาของตารางแสดงผล โปรแกรมจะลบรายการที่เลือกโดยข้อมูลที่ลบต้องยังไม่ถูกใช้

- ๓. หรือ ถ้าต้องการดูรายละเอียดของข้อมูลผลผลิต/โครงการที่ต้องการลบก่อน โดย
	- ๓.๑. คลิกที่รายการที่ต้องการลบ จะแสดงรายละเอียดของข้อมูล ที่หน้าจอบันทึก

ิ ๓.๒. ทำการลบข้อมูลโดยกดปุ่ม <u>เมื่อต้องการลบข้อมูลผลผลิต/โครงการ</u>

ที่ต้องการ

**CDG Systems Ltd** 

![](_page_12_Picture_0.jpeg)

![](_page_12_Picture_2.jpeg)

ี ๔. คลิกปุ่ม <mark>เมื่อต้</mark>องการกลับไปที่หน้าค้นหา

#### **การออกจากโปรแกรม**

ิ คลิกปุ่ม <mark>เ¤ืออก</mark> เพื่อออกจากโปรแกรม

![](_page_13_Picture_0.jpeg)

![](_page_13_Picture_2.jpeg)

#### **การลงบัญชีคุมเงินงบประมาณ**

![](_page_13_Figure_4.jpeg)

![](_page_14_Picture_0.jpeg)

![](_page_14_Picture_2.jpeg)

#### **BUD0I030 กําหนดกิจกรรมหลัก วัตถุประสงค์**

เพื่อให้เจ้าหน้าที่ที่ดูแลระบบบัญชีสํานักงาน ใช้บันทึกข้อมูลกิจกรรมหลัก ภายใต้แผนงาน และ ผลผลิต/โครงการ ตามที่ได้รับการอนุมัติจากสํานักงบประมาณ ในแต่ละปีงบประมาณ

#### **เงื่อนไขหรือข้อจํากัด**

๑. การเพิ่มข้อมูล

๑.๑. การบันทึกข้อมูลกิจกรรมหลัก สามารถทําได้ก็ต่อเมื่อทําการบันทึกแผนงาน และผลผลิต/โครงการ ที่ต้องการอ้างถึงเรียบร้อยแล้ว

๑.๒. สามารถเพิ่มข้อมูลแผนงาน และผลผลิต/โครงการ ได้โดยไม่ต้องออกจาก

โปรแกรม

- ๒. การลบข้อมูล
	- ๒.๑. ถ้าข้อมูลกิจกรรมหลัก ถูกนําไปใช้งานแล้วจะไม่สามารถลบข้อมูลได้

### **การใช้งานโปรแกรม**

#### <u>ุการเพิ่มข้อมูล</u>

๑. ที่ Menu บัญชีสํานักงาน คลิกที่บริการบริหารข้อมูลบัญชีสํานักงาน จะแสดงหน้าจอดัง

ภาพ

![](_page_14_Picture_90.jpeg)

๒. คลิกเลือกโปรแกรมกําหนดกิจกรรมหลัก จาก Menu จะแสดงหน้าจอ ดังภาพ

![](_page_15_Picture_0.jpeg)

**โครงการจ้างที่ปรึกษาพัฒนาระบบสนับสนุนการเรียนการสอน และการบริหารจัดการการศึกษา**

![](_page_15_Picture_2.jpeg)

![](_page_15_Picture_43.jpeg)

![](_page_16_Picture_0.jpeg)

![](_page_16_Picture_2.jpeg)

![](_page_16_Picture_99.jpeg)

รายการต

- ่ ๕. หรือ คลิกปุ่ม <mark>เ<sup>มินทิก </mark>เมื่อต้องการบันทึกข้อมูล และกลับเข้าหน้าจอค้นหา</mark></sup>
- **๖.** หรือ คลิกปุ่ม <sup>ไ</sup>© **ยกเลิก** เมื่อต้องการยกเลิกข้อมูลบนหน้าจอ

#### **การแก้ไขข้อมูล**

๑. ที่หน้าค้นหาข้อมูล ระบุเงื่อนไขการค้นหาข้อมูล

![](_page_16_Picture_100.jpeg)

# **เงื่อนไขการค้นหา**

– ปีงบประมาณ โปรแกรมแสดงปีงบประมาณ ๔ หลัก ให้อัตโนมัติ (พ.ศ ๙๙๙๙) สามารถแก้ไขข้อมูลได้ – แผนงาน คลิกปุ่ม เพื่อเลือกข้อมูลจาก ตารางแผนงาน หรือ

![](_page_17_Picture_0.jpeg)

![](_page_17_Picture_2.jpeg)

![](_page_17_Picture_78.jpeg)

ี ๓. คลิกปุ่ม <mark>ยภเลิก <sub>หรือ</sub> ๏ยกเลิก </mark>เมื่อต้องการ Clear หน้าจอเพื่อค้นหา

ข้อมูลใหม่

๔. คลิกรายการที่ต้องการแก้ไขข้อมูล จะแสดงรายละเอียดของข้อมูลที่หน้าจอบันทึก ผู้ใช้ สามารถแก้ไขข้อมูลชื่อกิจกรรมหลักที่ต้องการได้ จะแสดงหน้าจอดังภาพ

![](_page_17_Picture_79.jpeg)

![](_page_18_Figure_0.jpeg)

![](_page_19_Picture_1.jpeg)

![](_page_19_Picture_2.jpeg)

#### **BUD0I090 กําหนดกิจกรรม/โครงการย่อย วัตถุประสงค์**

เพื่อให้เจ้าหน้าที่ที่ดูแลระบบบัญชีสํานักงาน ใช้บันทึกข้อมูลกิจกรรม/โครงการย่อย ภายใต้ แผนงาน , ผลผลิต/โครงการ และกิจกรรมหลัก ตามที่ได้รับการอนุมัติจากสํานักงบประมาณ ในแต่ละ ปีงบประมาณ

#### **เงื่อนไขหรือข้อจํากัด**

๑. การเพิ่มข้อมูล

ึ๑.๑. การบันทึกข้อมูลกิจกรรม/โครงการย่อย สามารถทำได้ก็ต่อเมื่อทำการบันทึก แผนงาน , ผลผลิต/โครงการ และกิจกรรมหลัก ที่ต้องการอ้างถึงเรียบร้อยแล้ว

๑.๒. สามารถเพิ่มข้อมูลแผนงาน , ผลผลิต/โครงการ และกิจกรรมหลัก ได้โดยไม่ต้อง ออกจากโปรแกรม

๒. การลบข้อมูล

๒.๑. ถ้าข้อมูลกิจกรรม/โครงการย่อย ถูกนําไปใช้งานแล้วจะไม่สามารถลบข้อมูลได้

#### **การใช้งานโปรแกรม**

ภาพ

#### <u>ุการเพิ่มข้อมูล</u>

๑. ที่ Menu บัญชีสํานักงาน คลิกที่บริการบริหารข้อมูลบัญชีสํานักงาน จะแสดงหน้าจอดัง

![](_page_19_Picture_93.jpeg)

๒. คลิกเลือกโปรแกรมกําหนดกิจกรรม/โครงการย่อย จาก Menu จะแสดงหน้าจอ ดัง

ภาพ

![](_page_20_Picture_0.jpeg)

**โครงการจ้างที่ปรึกษาพัฒนาระบบสนับสนุนการเรียนการสอน และการบริหารจัดการการศึกษา**

![](_page_20_Picture_2.jpeg)

![](_page_20_Picture_45.jpeg)

๓. หน้าค้นหาข้อมูล คลิกปุ่ม **โอ่** ที่ด้านขวาของตารางแสดงผลเพื่อเพิ่มข้อมูล จะแสดง หน้าจอ ดังภาพ

![](_page_20_Picture_46.jpeg)

9999) สามารถแก้ไขได้

![](_page_21_Picture_0.jpeg)

![](_page_21_Picture_2.jpeg)

– แผนงาน คลิกปุ่ม เพื่อเลือกจาก ตารางรายการแผนงาน หรือ คลิก ปุ่ม เพื่อยกเลิกข้อมูล – ผลผลิต/โครงการ คลิกปุ่ม เพื่อเลือกจาก ตารางรายการผลผลิต/โครงการ หรือ คลิกปุ่ม เพื่อยกเลิกข้อมูล – กิจกรรมหลัก คลิกปุ่ม เพื่อเลือกจาก ตารางรายการกิจกรรมหลัก หรือ คลิกปุ่ม เพื่อยกเลิกข้อมูล - ชื่อกิจกรรม/โครงการ ป้อน ข้อมูลเป็นตัวอักษรความยาวไม่เกิน ๒๐๐ ตัวอักษร ย่อย ๔. คลิกปุ่ม เมื่อต้องการบันทึกข้อมูล และ Clear หน้าจอเพื่อเพิ่มข้อมูล

รายการต่อไป

- ่ ๕. หรือ คลิกปุ่ม <mark>∎ บันทึก</mark> เมื่อต้องการบันทึกข้อมูล และกลับเข้าหน้าจอค้นหา
- **๖.** หรือ คลิกปุ่ม <sup>ไอรยกเลิก เมื่อต้องการยกเลิกข้อมูลบนหน้าจอ</sup>

#### **การแก้ไขข้อมูล**

๑. ที่หน้าค้นหาข้อมูล ระบุเงื่อนไขการค้นหาข้อมูล

![](_page_21_Picture_84.jpeg)

![](_page_22_Picture_0.jpeg)

![](_page_22_Picture_2.jpeg)

![](_page_22_Picture_108.jpeg)

๔. คลิกรายการที่ต้องการแก้ไขข้อมูล จะแสดงรายละเอียดของข้อมูลที่หน้าจอบันทึก ผู้ใช้ สามารถแก้ไขข้อมูลชื่อกิจกรรม/โครงการย่อยที่ต้องการได้ จะแสดงหน้าจอดังภาพ

![](_page_22_Picture_109.jpeg)

![](_page_23_Figure_0.jpeg)

![](_page_24_Picture_0.jpeg)

![](_page_24_Picture_2.jpeg)

#### **BUD0I081 กําหนดข้อมูลรายการ วัตถุประสงค์**

เพื่อให้เจ้าหน้าที่ที่ดูแลระบบบัญชีสํานักงานใช้บันทึกข้อมูลรายการงบประมาณ เพื่อใช้ กําหนดรายการยอดเงินงบประมาณที่ได้รับการจัดสรร

#### **เงื่อนไขหรือข้อจํากัด**

๑. การเพิ่มข้อมูล

๑.๑. รายการงบประมาณที่เพิ่มต้องอยู่ภายใต้ประเภทงบรายจ่าย โดยแต่ละประเภท งบรายจ่ายการเพิ่มรายการงบประมาณจะ Level ที่ต่างกัน

๒. การลบข้อมูล

๒.๑. รายการงบประมาณที่นําไปใช้ในการจัดสรรงบประมาณแล้วไม่สามารถลบข้อมูล

ได้

#### **การใช้งานโปรแกรม**

#### <u>ุการเพิ่มข้อมูล</u>

๑. ที่ Menu บัญชีสํานักงาน คลิกที่บริการบริหารข้อมูลบัญชีสํานักงาน จะแสดงหน้าจอดัง

ภาพ

![](_page_24_Picture_15.jpeg)

๒. คลิกเลือกโปรแกรมกําหนดข้อมูลรายการ จาก Menu จะแสดงหน้าจอ ดังภาพ

![](_page_25_Picture_0.jpeg)

![](_page_25_Picture_2.jpeg)

![](_page_25_Picture_43.jpeg)

๓. หน้าค้นหาข้อมูล คลิกปุ่ม ที่ด้านขวาของตารางแสดงผลเพื่อเพิ่มข้อมูล จะ แสดงหน้าจอดังภาพ

![](_page_25_Picture_44.jpeg)

![](_page_26_Figure_0.jpeg)

![](_page_27_Picture_0.jpeg)

ข้อมูลใหม่

๔. คลิกรายการที่ต้องการแก้ไขข้อมูล จะแสดงรายละเอียดของข้อมูลที่หน้าจอบันทึก ผู้ใช้ สามารถแก้ไขข้อมูลชื่อรายการที่ต้องการได้ จะแสดงหน้าจอดังภาพ

![](_page_27_Picture_76.jpeg)

๕. กรณีต้องการเพิ่มชื่อรายการภายใต้รายการที่เลือก ให้คลิกปุ่ม จะแสดงหน้าจอดัง

![](_page_27_Picture_77.jpeg)

![](_page_27_Picture_78.jpeg)

#### **รายละเอียดการบันทึก**

- 
- 
- ชื่อรายการ
	- (Level ถัดไป)

– ประเภทงบรายจ่าย โปรแกรมแสดงประเภทงบรายจ่าย จากรายการที่เลือก ก่อนหน้า – ชื่อรายการ โปรแกรมแสดงชื่อรายการ ที่เลือกก่อนหน้า

ป้อน ข้อมูลเป็นตัวอักษรความยาวไม่เกิน ๒๐๐ ตัวอักษร

![](_page_28_Figure_0.jpeg)

![](_page_29_Picture_0.jpeg)

![](_page_29_Picture_2.jpeg)

#### **BUD1I010 จัดสรรเงินงบประมาณ วัตถุประสงค์**

เพื่อให้เจ้าหน้าที่คุมเงินแต่ละสํานัก บันทึกการจัดสรรเงินงบประมาณ (ตามเอกสารการแจ้ง จัดสรรเงินงบประมาณที่ได้รับจาก สํานักนโยบายและแผนการศึกษาขั้นพื้นฐาน) เพื่อเป็นการตั้งต้นเงิน งบประมาณของหน่วยงานในการลงบัญชีคุมเงินงบประมาณที่แต่ละปีงบประมาณ

#### **เงื่อนไขหรือข้อจํากัด**

๑. การเพิ่มข้อมูล

๑.๑. การจัดสรรเงินงบประมาณจะทําได้ต้องทําการบันทึกข้อมูลแผนงานงบประมาณ และรายการงบประมาณก่อน

๑.๒. การจัดสรรเงินงบประมาณแบ่งเป็นการจัดสรรเงินในงบประมาณและเงินนอก งบประมาณ

๑.๓. การจัดสรรเงินงบประมาณจะทําการเพิ่มตามปีงบประมาณ กรณีใน ปีงบประมาณเดียวกันได้รับรายการเงินงบประมาณรายการเดิมให้เพิ่มที่รายการเดิมโดยแยกเป็นจํานวน ครั้งที่ได้รับเงิน

๒. การแก้ไขข้อมูล

๒.๑. กรณีมีการนําเงินที่จัดสรรไปใช้บันทึกลงบัญชีคุมเงินงบประมาณไม่สามารถแก้ไข

ข้อมูลได้

๓. การลบข้อมูล

๓.๑. กรณีมีการนำเงินที่จัดสรรไปใช้บันทึกลงบัญชีคุมเงินงบประมาณไม่สามารถลบ

ข้อมูลได้

#### **การใช้งานโปรแกรม**

#### <u>ุการเพิ่มข้อมูล</u>

๑. ที่ Menu บัญชีสํานักงาน คลิกที่บริการบริหารบัญชีคุมเงินงบประมาณ จะแสดงหน้าจอ

ดังภาพ

![](_page_30_Picture_0.jpeg)

![](_page_30_Picture_2.jpeg)

![](_page_30_Picture_34.jpeg)

#### ๒. คลิกเลือกโปรแกรม จัดสรรเงินงบประมาณ จาก Menu จะแสดงหน้าจอดังภาพ

![](_page_30_Picture_35.jpeg)

#### **รายละเอียดของหน้าจอ**

โปรแกรมแสดงส่วนของกิจกรรมหลักให้อัตโนมัติ ประกอบด้วย

![](_page_31_Picture_0.jpeg)

![](_page_31_Picture_2.jpeg)

– ปีงบประมาณ โปรแกรมแสดงปีงบประมาณปัจจุบัน (รูปแบบ ๙๙๙๙) – กิจกรรมหลัก โปรแกรมแสดงรายการกิจกรรมหลัก ภายใต้ ปีงบประมาณ

#### **การจัดสรรเงินงบประมาณ**

๑. คลิกเลือกกิจกรรมหลักที่จะทําการจัดสรรเงินงบประมาณ จากตารางแสดงกิจกรรม หลัก จะแสดงหน้าจอดังภาพ

![](_page_31_Picture_103.jpeg)

รายละเอียดของข้อมูล

เมื่อคลิกเลือกกิจกรรมหลัก โปรแกรมจะแสดงรายละเอียดของกิจกรรมหลักในส่วน รายละเอียดทะเบียนคุมเงินงบประมาณ ประกอบด้วย

มนานจะนรวงศึกษาธิการ 1579, โทรศัพท์ 02-288551.

![](_page_31_Picture_104.jpeg)

![](_page_32_Picture_0.jpeg)

![](_page_32_Picture_2.jpeg)

๒. กรณีเพิ่มจัดสรรเงินงบประมาณตามกิจกรรม/โครงการย่อย คลิกปุ่ม ที่ด้านขวา

ของตารางแสดงข้อมูลรายการงบประมาณจัดสรรตามกิจกรรม/โครงการย่อย จะแสดงหน้าจอดังภาพ

![](_page_32_Picture_112.jpeg)

โปรแกรมแสดงรายละเอียดทะเบียนคุมเงินงบประมาณให้อัตโนมัติ ประกอบด้วย

![](_page_32_Picture_113.jpeg)

- กิจกรรมหลัก โปรแกรมแสดงชื่อผลผลิต/โครงการ
- วงเงินงบประมาณรวม โปรแกรมแสดงวงเงินงบประมาณรวมของกิจกรรม ที่เลือก (กรณีทําการจัดสรรเงินงบประมาณแล้ว) – วงเงินงบประมาณ โปรแกรมแสดงวงเงินงบประมาณคงเหลือรวมของ คงเหลือรวม กิจกรรมหลักที่เลือก

#### ๒.๑. การบันทึกข้อมูล ให้ระบุข้อมูลดังนี้

![](_page_32_Picture_114.jpeg)

 เมื่อเลือกประเภทงบรายจ่าย โปรแกรมจะแสดงรายการงบประมาณภายใต้ประเภท งบรายจ่ายที่เลือก แสดงหน้าจอดังภาพ

![](_page_33_Picture_0.jpeg)

![](_page_33_Picture_2.jpeg)

![](_page_33_Picture_70.jpeg)

#### รายละเอียดการบันทึก

- รายการงบประมาณ โปรแกรมแสดงชื่อรายการงบประมาณภายใต้
	- ประเภทงบรายจ่าย
- เ ลื อ ก ร า ย ก า ร คลิก หน้ารายการที่ต้องการ
	- งบประมาณ
- วงเงินงบประมาณ (บาท)

ป้อนข้อมูลเป็นตัวเลขความยาว ๑๖ หลัก ทศนิยม ๒ หลัก

๓. กรณีเพิ่มจัดสรรเงินงบประมาณตามรายการงบประมาณรายจ่าย คลิกปุ่ม ที่ ด้านขวาของตารางแสดงข้อมูลรายการงบประมาณรายจ่าย จะแสดงหน้าจอดังภาพ

![](_page_33_Picture_71.jpeg)

![](_page_34_Picture_0.jpeg)

![](_page_34_Picture_2.jpeg)

โปรแกรมแสดงรายละเอียดทะเบียนคุมเงินงบประมาณให้อัตโนมัติ ประกอบด้วย

![](_page_34_Picture_115.jpeg)

๓.๑. การบันทึกข้อมูล ให้ระบุข้อมูลดังนี้

– ประเภทงบรายจ่าย คลิก เพื่อ

เลือกประเภทงบรายจ่าย

เมื่อเลือกประเภทงบรายจ่าย โปรแกรมจะแสดงรายการงบประมาณภายใต้ประเภทงบ รายจ่ายที่เลือก แสดงหน้าจอดังภาพ

![](_page_34_Picture_116.jpeg)

งบประมาณ

![](_page_35_Picture_0.jpeg)

![](_page_35_Picture_2.jpeg)

- วงเงินงบประมาณ (บาท)
- ป้อนข้อมูลเป็นตัวเลขความยาว ๑๖ หลัก ทศนิยม ๒ หลัก
- ๔. คลิกปุ่ม เมื่อต้องการบันทึกข้อมูล และ Clear หน้าจอเพื่อเพิ่มข้อมูล

รายการต่อไป

ี ๕. หรือ คลิกปุ่ม <mark>เมนหัก</mark> เมื่อต้องการบันทึกข้อมูล และกลับเข้าหน้าจอค้นหา

้๖. หรือ คลิกปุ่ม <sup>ไอ</sup>ยทเลิก เมื่อต้องการยกเลิกข้อมูลบนหน้าจอ

#### **การแก้ไขข้อมูล**

๑. จากหน้าจอแรก คลิกเลือกกิจกรรมหลักที่ต้องการแก้ไขข้อมูล หรือเพิ่มเงินงบประมาณ ของรายการงบประมาณเดิม จะแสดงหน้าจอดังภาพ

![](_page_35_Picture_103.jpeg)

รายละเอียดของข้อมูล

เมื่อคลิกเลือกกิจกรรมหลัก โปรแกรมจะแสดงรายละเอียดของกิจกรรมหลักในส่วน รายละเอียดทะเบียนคุมเงินงบประมาณ ประกอบด้วย

– แผนงาน โปรแกรมแสดงชื่อแผนงานของกิจกรรมที่เลือก – ผลผลิต/โครงการ โปรแกรมแสดงชื่อผลผลิต/โครงการของกิจกรรมที่ เลือก – กิจกรรมหลัก โปรแกรมแสดงชื่อผลผลิต/โครงการ – วงเงินงบประมาณรวม โปรแกรมแสดงวงเงินงบประมาณรวมของกิจกรร หลักที่เลือก

![](_page_36_Picture_0.jpeg)

![](_page_36_Picture_2.jpeg)

– วงเงินงบประมาณ โปรแกรมแสดงวงเงินงบประมาณคงเหลือรวมของ คงเหลือรวม กิจกรรหลักที่เลือก

ส่วนของรายการงบประมาณจัดรรตามกิจกรรม/โครงการย่อย กรณีมีการบันทึกข้อมูลแล้ว จะแสดงข้อมูลในตาราง ประกอบด้วย

![](_page_36_Picture_120.jpeg)

ส่วนของรายการงบประมาณรายจ่าย กรณีมีการบันทึกข้อมูลแล้วจะแสดงข้อมูลในตาราง

#### ประกอบด้วย

![](_page_36_Picture_121.jpeg)

๒. คลิกรายการงบประมาณที่ต้องการแก้ไขข้อมูลหรือเพิ่มวงเงินงบประมาณ ๒.๑. กรณีเลือกแก้ไขรายการงบประมาณจัดรรตามกิจกรรม/โครงการย่อย แสดง

หน้าจอดังภาพ

![](_page_37_Picture_0.jpeg)

![](_page_37_Picture_2.jpeg)

![](_page_37_Picture_91.jpeg)

รายละเอียดข้อมูลที่แสดง ประกอบด้วย รายละเอียดทะเบียนคุมเงินงบประมาณ

![](_page_37_Picture_92.jpeg)

![](_page_38_Picture_0.jpeg)

![](_page_38_Picture_2.jpeg)

### ข้อมูลรายการจัดสรรงบประมาณ ประกอบด้วย

- 
- งวดที่ โปรแกรมแสดงงวดที่
- 
- วงเงินงบประมาณ โปรแกรมแสดงวงเงินงบประมาณของแต่ละ งวด

#### ๒.๒. กรณีเลือกแก้ไขรายการงบประมาณรายจ่าย แสดงหน้าจอดังภาพ

![](_page_38_Picture_93.jpeg)

รายละเอียดข้อมูลที่แสดง ประกอบด้วย

รายละเอียดทะเบียนคุมเงินงบประมาณ

![](_page_38_Picture_94.jpeg)

![](_page_39_Picture_0.jpeg)

![](_page_39_Picture_2.jpeg)

![](_page_39_Picture_131.jpeg)

๓. คลิกปุ่ม เพื่อเพิ่มการจัดสรรงบประมาณในงวดถัดไปของรายการงบประมาณ โปรแกรมแสดงงวดถัดไปให้อัตโนมัติ ให้ระบุวงเงินงบประมาณ

๔. กรณีต้องการแก้ไขงวดที่รายการเดิมให้คลิก <mark>™</mark> หน้ารายการงวดที่ต้องการแก้ไข แล้ว ทําการแก้ไขวงเงินงบประมาณที่ต้องการ

ี ๕. คลิกปุ่ม <mark>- เพิ่ม เ</mark>มื่อต้องการบันทึกข้อมูล และ Clear หน้าจอเพื่อเพิ่มข้อมูล รายการต่อไป

้๖. หรือ คลิกปุ่ม <mark>- บันทึก </mark> เมื่อต้องการบันทึกข้อมูล และยังค้างอยู่ที่หน้าจอ เพื่อ ปรับปรุงรายการ

ี ๗. หรือ คลิกปุ่ม <mark>อยเกเลิก</mark> เมื่อต้องการยกเลิกข้อมูลบนหน้าจอ

ี ๘. หรือ คลิกปุ่ม <mark>เมื่อต้องการออกจากหน้าจอแก้ไขข้อมูล</mark>

#### **การลบข้อมูล**

ึ ๑. เมื่อทำการค้นหาข้อมูลและเลือกรายการงบประมาณที่ต้องการลบแล้ว จะแสดงหน้าจอ เหมือนกรณีแก้ไขข้อมูล

- ๒. คลิก หน้ารายการงวดที่ที่ต้องการลบ
- ๓. คลิก เมื่อต้องการลบรายการเงินงบประมาณงวดที่ต้องการ

#### **การออกจากโปรแกรม**

คลิกปุ่ม เพื่อออกจากโปรแกรม

![](_page_40_Picture_0.jpeg)

![](_page_40_Picture_2.jpeg)

#### **BUD1I020 ลงบัญชีคุมเงินงบประมาณ วัตถุประสงค์**

เพื่อให้เจ้าหน้าที่คุมเงินแต่ละสํานักบันทึกรายการการขอใช้จ่ายเงินงบประมาณ (ตามเอกสาร การขอใช้เงิน) เพื่อเป็นการคุมเงินงบประมาณที่ได้รับจัดสรรแต่ละปีงบประมาณ

#### **เงื่อนไขหรือข้อจํากัด**

๑. การเพิ่มข้อมูล

๑.๑. การบันทึกรายการการขอใช้จ่ายเงินงบประมาณจะทำได้ต้องทำการบันทึก ข้อมูลทะเบียนคุมเงินงบประมาณตั้งต้นก่อน

๑.๒. การเพิ่มจํานวนเงินนอกงบประมาณจะทําการเพิ่มตามปีงบประมาณ กรณี ในปีงบประมาณเดียวกันได้รับรายการเงินนอกงบประมาณรายการเดิมให้เพิ่มที่รายการเดิมโดยแยกเป็น จํานวนครั้งที่ได้รับเงิน

๒. การแก้ไขข้อมูล

หลังจากบันทึกรายการการขอใช้จ่ายเงินงบประมาณแล้วยังสามารถแก้ไขข้อมูลได้

๓. การลบข้อมูล

ไม่สามารถลบข้อมูลการขอใช้จ่ายเงินงบประมาณที่ทําการบันทึกเรียบร้อยแล้ว

#### **การใช้งานโปรแกรม**

#### **การเพิ่มข้อมูล**

๑. ที่ Menu บัญชีสํานักงาน คลิกที่บริการบริหารบัญชีคุมเงินงบประมาณ จะแสดงหน้าจอ

ดังภาพ

![](_page_40_Picture_107.jpeg)

![](_page_41_Picture_0.jpeg)

![](_page_41_Picture_2.jpeg)

#### ๒. คลิกเลือกสมุดบัญชีคุมเงินงบประมาณจาก Menu จะแสดงหน้าจอดังภาพ

![](_page_41_Picture_68.jpeg)

#### **รายละเอียดของหน้าจอแรก**

โปรแกรมแสดงรายการกิจกรรมหลักที่ทําการจัดสรรเงินงบประมาณแล้วให้

อัตโนมัติ

#### ตารางแสดงจํานวนเงินงบประมาณตามกิจกรรมหลัก ประกอบด้วย

- <sup>−</sup> กิจกรรมหลัก โปรแกรมแสดงชื่อกิจกรรมหลักที่ทําการจัดสรรเงิน งบประมาณแล้ว <sup>−</sup> วงเงินงบประมาณ โปรแกรมแสดงวงเงินงบประมาณตามกิจกรรม
	- หลัก
- ๓. คลิกเลือก กิจกรรมหลัก จะแสดงข้อมูลตารางแสดงจํานวนเงินงบประมาณตามประเภท งบรายจ่าย ดังภาพ

![](_page_42_Picture_0.jpeg)

![](_page_42_Picture_1.jpeg)

![](_page_42_Picture_2.jpeg)

ตารางแสดงจํานวนเงินงบประมาณตามประเภทงบรายจ่าย ประกอบด้วย

- <sup>−</sup> ประเภทงบรายจ่าย โปรแกรมแสดงชื่อประเภทงบรายจ่ายที่ทําการ จัดสรรเงินงบประมาณภายใต้กิจกรรมหลักที่เลือก − วงเงินงบประมาณ โปรแกรมแสดงวงเงินงบประมาณตามประเภทงบ รายจ่าย
- ๔. คลิกเลือก ประเภทงบรายจ่าย จะแสดงข้อมูลตารางแสดงจํานวนเงินงบประมาณตาม รายการงบประมาณ ดังภาพ

![](_page_43_Picture_1.jpeg)

![](_page_43_Picture_3.jpeg)

#### OBEC e-Office ์ ค้นหา *ย*กเลิก ช่วยเหลือ  $n<sub>0</sub>$ .<br>ยืนดีต้อนรับคุณ บพตล ปวงศำ(ดูแล หะเบียนคุมเงินงบประมาณ) ี<br>สมุดบัญชี้คุมเงินงบปร สำนักนโยบายและแผนการศึกษาขั้นพื้นฐาน <u>สมดบัญชีคมเงินงบประมาณ</u> เงินงบประมาณ ปิงบประมาณ : 2555 วงเงินงบ วงเงินงบ กิจกรรมหลัก ประเภทงบรายจ่าย ประมาณ ประมาณ -<br>- จัดกิจกรรมพิเศษระดับอนุบาล 6.000.000.00 ้งบบุคลากร  $6,000,000.00$ 1 1 1 - 1 จาก 1 รายการ 1 /1 หน้า **DD** H รายละเอียดเงินงบประมาณ ประเภทงบรายจ่าย : งบบคลากร กิจกรรม/โครงการย่อย รายการงบประมาณ วงเงินงบประมาณ วงเงินเบิกจ่าย วงเงินคงเหลือ ค่าจำงประจำ 2,000,000,00 1,600,000.00 400,000.00 ค่าจ้างชั้วคราว 3,000,000.00 3.000.000.00  $0.00$ 1,000,000.00 ຄ່ອຍເລີນເລືອນ. 1,000,000.00  $0.00$ 14 1 - 3 จาก 3 รายการ 1 /1 หน้า DD DI

ตารางแสดงรายละเอียดเงินงบประมาณ ประกอบด้วย

![](_page_43_Picture_167.jpeg)

๕. คลิกเลือกรายการงบประมาณที่ต้องการบันทึกรายการการขอใช้เงินงบประมาณ แสดง

หน้าจอดังภาพ

![](_page_44_Picture_0.jpeg)

![](_page_44_Picture_2.jpeg)

**และการบริหารจัดการการศึกษา**

![](_page_44_Picture_82.jpeg)

เฐาน กระทรวงศึกษาธิการ ถนนราชศาเนินนอก เขต<br>กระทรวงศึกษาธิการ 1570, วังเธอัพน์ 82,2005511

# **แสดงรายละเอียดของรายการงบประมาณที่เลือก ดังนี้ ส่วนของรายละเอียดของทะเบียนคุมเงิน ประกอบด้วย**

![](_page_44_Picture_83.jpeg)

### **ส่วนของจํานวนเงินที่ใช้ไปของแต่ละประเภทการใช้จ่าย ประกอบด้วย**

![](_page_45_Picture_0.jpeg)

![](_page_45_Picture_2.jpeg)

- <sup>−</sup> ประเภทการใช้จ่าย โปรแกรมประเภทการใช้จ่ายทั้งหมดของการลงบัญชีคุม เงินงบประมาณ <sup>−</sup> จํานวนเงิน โปรแกรมแสดงจํานวนเงินงบประมาณที่ขอใช้แต่ละ ประเภทการใช้จ่าย
- ๖. คลิกเลือกประเภทการใช้จ่าย ที่ต้องการบันทึกข้อมูล
	- ๖.๑ กรณีบันทึกรายการการใช้เงินประเภท : ผูกพันเงิน คลิกปุ่ม แสดงหน้าจอ

ดังภาพ

![](_page_45_Picture_90.jpeg)

รายละเอียดการบันทึกข้อมูลการผูกพันเงิน ประกอบด้วย

- <sup>−</sup> วันที่ โปรแกรมกําหนดวันที่ปัจจุบันให้อัตโนมัติ สามารถแก้ไขได้ รูปแบบวันที่ dd/mm/yyyy
	- <sup>−</sup> รายการเบิกจ่าย ป้อนข้อมูลเป็นตัวอักษรความยาวไม่เกิน ๒๐๐ ตัวอักษร
	- <sup>−</sup> จํานวนเงินเบิกจ่าย ป้อนข้อมูลเป็นตัวเลขความยาวไม่เกิน ๑๖ หลัก ทศนิยม ๒ หลัก
- <sup>−</sup> เบิกเป็นงวด คลิกเลือก กรณีรายการผูกพันเงินทําการเบิกจ่ายเป็น

![](_page_46_Picture_0.jpeg)

 $\omega$   $\sim$ 

![](_page_46_Picture_2.jpeg)

![](_page_46_Figure_3.jpeg)

๖.๒ กรณีบันทึกรายการการใช้เงินประเภท : เบิกจ่ายเงิน คลิกปุ่ม แสดงหน้าจอ

![](_page_46_Picture_95.jpeg)

รายละเอียดการบันทึกข้อมูลการเบิกจ่ายเงิน ประกอบด้วย

- <sup>−</sup> วันที่ โปรแกรมกําหนดวันที่ปัจจุบันให้อัตโนมัติ สามารถแก้ไขได้ รูปแบบวันที่ dd/mm/yyyy
- <sup>−</sup> รายการเบิกจ่าย ป้อนข้อมูลเป็นตัวอักษรความยาวไม่เกิน ๒๐๐ ตัวอักษร
- − จำนวนเงินเบิกจ่าย ป้อนข้อมูลเป็นตัวเลขความยาวไม่เกิน ๑๖ หลัก ทศนิยม ๒

### หลัก

้๖.๒.๑ คลิกปุ่ม <mark>- บันทึก เ</mark>มื่อต้องการบันทึกข้อมูล

![](_page_47_Picture_0.jpeg)

![](_page_47_Picture_2.jpeg)

#### ๖.๓ กรณีบันทึกรายการการใช้เงินประเภท : ส่งคืนเงิน

การส่งคืนเงินเป็นการส่งคืนเงินของรายการเบิกจ่ายเงินหรือการเบิกจ่ายเงิน

![](_page_47_Picture_57.jpeg)

คลิกปุ่ม เพื่อเลือกรายการเบิกจ่ายหรือรายการเบิกจ่ายเงินผูกพันที่ต้องการ

คืนเงิน แสดงหน้าจอดังภาพ

![](_page_48_Picture_0.jpeg)

![](_page_48_Picture_2.jpeg)

![](_page_48_Picture_60.jpeg)

## กรณีส่งคืนเงินจากการเบิกจ่ายเงิน คลิก  $\bm \Theta$  เบิกจ่ายเงิน แสดงหน้าจอดังภาพ

![](_page_48_Picture_61.jpeg)

รายละเอียดข้อมูลการส่งคืนเงิน กรณีรายการเบิกจ่ายเงิน ประกอบด้วย

- <sup>−</sup> วันที่เบิก โปรแกรมแสดงวันที่เบิกให้อัตโนมัติ
- <sup>−</sup> รายการเบิกจ่าย โปรแกรมแสดงรายการเบิกจ่ายให้อัตโนมัติ
- <sup>−</sup> จํานวนเงินเบิกจ่าย โปรแกรมแสดงจํานวนเงินเบิกจ่ายให้อัตโนมัติ
- <sup>−</sup> วันที่ส่งคืน โปรแกรมแสดงวันที่ปัจจุบันให้อัตโนมัติ สามารถแก้ไข
	- ได้ รูปแบบวันที่ dd/mm/yyyy

![](_page_49_Picture_0.jpeg)

![](_page_49_Picture_2.jpeg)

<sup>−</sup> จํานวนเงินส่งคืน ป้อนข้อมูลเป็นตัวเลขความยาวไม่เกิน ๑๖ หลัก ทศนิยม ๒ หลัก

## กรณีส่งคืนเงินจากการเบิกจ่ายเงิน คลิก  $\bm \Theta$  เบิกจ่ายเงินผูกพัน แสดงหน้าจอ

#### ดังภาพ

![](_page_49_Picture_95.jpeg)

รายละเอียดข้อมูลการส่งคืนเงิน กรณีรายการเบิกจ่ายเงินผูกพัน ประกอบด้วย

- <sup>−</sup> วันที่เบิก โปรแกรมแสดงวันที่เบิกให้อัตโนมัติ − รายการเบิกจ่าย โปรแกรมแสดงรายการเบิกจ่ายให้อัตโนมัติ <sup>−</sup> จํานวนเงินผูกพัน โปรแกรมแสดงจํานวนเงินผูกพันให้อัตโนมัติ <sup>−</sup> จํานวนเงินเบิกจ่าย โปรแกรมแสดงจํานวนเงินเบิกจ่ายให้อัตโนมัติ <sup>−</sup> วันที่ส่งคืน โปรแกรมแสดงวันที่ปัจจุบันให้อัตโนมัติ สามารถแก้ไข ได้ รูปแบบวันที่ dd/mm/yyyy <sup>−</sup> จํานวนเงินส่งคืน ป้อนข้อมูลเป็นตัวเลขความยาวไม่เกิน ๑๖ หลัก ทศนิยม ๒ หลัก ้๖.๓.๑ คลิกปุ่ม <mark>- บันทึก -</mark> เมื่อต้องการบันทึกข้อมูล
	- ๖.๓.๒ หรือคลิกปุ่ม เมื่อต้องการบันทึกข้อมูลรายการถัดไป

![](_page_50_Picture_0.jpeg)

ส่งคืน

๖.๔ กรณีบันทึกรายการการใช้เงินประเภท : เบิกจ่ายเงินผูกพัน

เมื่อคลิกเลือกประเภทการเบิกจ่ายเงินผูกพันโปรแกรมแสดงรายการที่บันทึก

#### แสดงหน้าจอดังภาพ

![](_page_50_Picture_89.jpeg)

รายละเอียดการบันทึกข้อมูลเบิกจ่ายเงินผูกพัน ประกอบด้วย

- <sup>−</sup> วันที่ โปรแกรมแสดงวันที่เบิกให้อัตโนมัติ
- <sup>−</sup> รายการเบิกจ่าย โปรแกรมแสดงรายการเบิกจ่ายให้อัตโนมัติ

- <sup>−</sup> เบิกเป็นงวด โปรแกรมแสดงเบิกเป็นงวดให้อัตโนมัติ
- <sup>−</sup> จํานวนเงินผูกพัน โปรแกรมแสดงจํานวนเงินผูกพันให้อัตโนมัติ
- − จำนวนเงินเบิกจ่าย โปรแกรมแสดงจำนวนเงินเบิกจ่ายให้อัตโนมัติ

![](_page_51_Picture_0.jpeg)

![](_page_51_Picture_2.jpeg)

๖.๔.๑ คลิกเลือกรายการที่ต้องการเบิกจ่าย

กรณีเลือกรายการผูกพันเงินแบบเบิกจ่ายครั้งเดียว แสดงหน้าจอดัง

ภาพ

![](_page_51_Picture_86.jpeg)

รายละเอียดการบันทึกข้อมูลเบิกจ่ายเงินผูกพัน กรณีเบิกจ่ายครั้งเดียว

ประกอบด้วย

ส่วนรายละเอียดรายการผูกพันเงินที่เลือก ประกอบด้วย

- <sup>−</sup> วันที่เบิก โปรแกรมแสดงวันที่เบิกให้อัตโนมัติ สามารถ แก้ไขได้ รูปแบบวันที่ dd/mm/yyyy
- <sup>−</sup> รายการเบิกจ่าย โปรแกรมแสดงรายการผูกพันเงินที่เลือก
- − ประเภทการเบิก โปรแกรมแสดงชื่อชองประเภทการเบิกของ
	- รายการผูกพันเงินที่เลือก
	- <sup>−</sup> จํานวนเงินผูกพัน โปรแกรมแสดงจํานวนเงินผูกพันของรายการ ผูกพันเงินที่เลือก
	- <sup>−</sup> จํานวนเงินเบิกจ่าย โปรแกรมแสดงจํานวนเงินที่เบิกจ่ายเงินผูกพันที่ ทําการบันทึก

![](_page_52_Picture_0.jpeg)

![](_page_52_Picture_2.jpeg)

#### ส่วนของตารางการบันทึกการเบิกจ่าย ประกอบด้วย

− วันที่เบิก โปรแกรมแสดงวันที่เบิกให้อัตโนมัติ สามารถ แก้ไขได้ รูปแบบวันที่ dd/mm/yyyy <sup>−</sup> รายการเบิกจ่าย ป้อนข้อมูลเป็นตัวอักษรความยาวไม่เกิน ๒๐๐ ตัวอักษร − จำนวนเงินเบิกจ่าย ป้อนข้อมูลเป็นตัวเลขความยาวไม่เกิน ๑๖ หลัก ทศนิยม ๒ หลัก

#### กรณีเลือกรายการผูกพันเงินแบบเบิกจ่ายเป็นงวด แสดงหน้าจอดังภาพ

![](_page_52_Picture_80.jpeg)

ตารางการบันทึกกรายการเบิกจ่ายเป็นงวด คลิกปุ่ม เพื่อเพิ่มรายการการ

เบิกจ่าย รายละเอียดการบันทึกประกอบด้วย

- <sup>−</sup> วันที่เบิก โปรแกรมแสดงวันที่เบิกให้อัตโนมัติ สามารถ แก้ไขได้ รูปแบบวันที่ dd/mm/yyyy
	- <sup>−</sup> รายการเบิกจ่าย ป้อนข้อมูลเป็นตัวอักษรความยาวไม่เกิน ๒๐๐ ตัวอักษร

![](_page_53_Picture_0.jpeg)

![](_page_53_Picture_2.jpeg)

<sup>−</sup> จํานวนเงินเบิกจ่าย ป้อนข้อมูลเป็นตัวเลขความยาวไม่เกิน ๑๖ หลัก ทศนิยม ๒ หลัก ๖.๔.๒ คลิกปุ่ม <mark>เมนทึก </mark>เมื่อต้องการบันทึกข้อมูล ๖.๔.๓ หรือคลิกปุ่ม เมื่อต้องการบันทึกข้อมูลรายการถัดไป ๖.๔.๔ หรือคลิกปุ่ม เมื่อต้องการลบรายการที่บันทึก ้๖.๔.๕ หรือ คลิกปุ่ม <mark>© **ยกเลิก** เ</mark>มื่อต้องการยกเลิกข้อมูลบนหน้าจอ ้๖.๔.๖ หรือ คลิกปุ่ม <mark>เมื่อนา</mark> เมื่อต้องการออกจากหน้าจอบันทึก

รายการเบิกจ่ายเงินผูกพัน

#### **การแก้ไขข้อมูล**

๑. จากตารางแรกของโปรแกรม คลิกเลือกกิจกรรมหลัก เลือกประเภทงบรายจ่าย เลือก รายการที่ต้องการแก้ไข จะแสดงหน้าจอสมุดบัญชีคุมเงินงบประมาณ พร้อมรายละเอียดของรายการ งบประมาณที่เลือก และจํานวนเงินของประเภทการใช้จ่ายแต่ละประเภท ดังภาพ

![](_page_53_Picture_85.jpeg)

๒. คลิกเลือกประเภทการใช้จ่าย ที่ต้องการแก้ไขข้อมูล จะแสดงข้อมูลดังภาพ

![](_page_54_Picture_0.jpeg)

![](_page_54_Picture_2.jpeg)

**และการบริหารจัดการการศึกษา**

![](_page_54_Picture_60.jpeg)

คลิกปุ่ม เพื่อออกจากโปรแกรม

![](_page_55_Picture_0.jpeg)

![](_page_55_Picture_2.jpeg)

#### **BUD1Q010 สอบถามยอดการใช้จ่ายเงินงบประมาณ วัตถุประสงค์**

เพื่อให้เจ้าหน้าที่ที่ทําการคุมบัญชีเงินงบประมาณของแต่ละสํานัก/โรงเรียน ใช้สําหรับ สอบถามยอดการใช้จ่ายเงินงบประมาณของแต่ละประเภทการใช้เงินและแสดงจํานวนเงินงบประมาณและ จํานวนเงินงบประมาณคงเหลือแยกตามประเภทงบรายจ่าย ไว้สําหรับการตรวจสอบยอดเงินที่ใช้ไป

#### **เงื่อนไขหรือข้อจํากัด**

![](_page_55_Figure_6.jpeg)

๑. ที่ Menu บัญชีสํานักงาน คลิกที่บริการบริหารบัญชีคุมเงินงบประมาณ จะแสดงหน้าจอ

ดังภาพ

-

![](_page_55_Picture_62.jpeg)

๒. คลิกเลือกโปรแกรมสอบถามยอดการใช้จ่ายเงินงบประมาณ จาก Menu จะแสดง หน้าจอดังภาพ

![](_page_56_Picture_0.jpeg)

![](_page_56_Picture_2.jpeg)

![](_page_56_Picture_44.jpeg)

# **แสดงข้อมูลให้อัตโนมัติ ดังนี้**

- ปีงบประมาณ โปรแกรมแสดง ปีงบประมาณ ปีปัจจุบันให้อัตโนมัติ
- 

– กิจกรรมหลัก โปรแกรมแสดงกิจกรรมหลักที่ทําการจัดสรรเงินของ ปีงบประมาณปัจจุบัน

๓. คลิกเลือก กิจกรรรมหลัก ที่ต้องการสอบถาม จะแสดงข้อมูล ดังภาพ

![](_page_57_Picture_0.jpeg)

![](_page_57_Picture_2.jpeg)

**และการบริหารจัดการการศึกษา**

![](_page_57_Picture_97.jpeg)

สายตัวนคระทรวงศึกษาธิการ 1579, โทรศัพท์ 02-2885511

รายละเอียดทะเบียนคุมเงินงบประมาณ ประกอบดัวย

![](_page_57_Picture_98.jpeg)

![](_page_58_Picture_0.jpeg)

![](_page_58_Picture_2.jpeg)

# ๔. คลิก ประเภทงบรายจ่าย ที่ต้องการสอบถาม จะแสดงข้อมูล ดังภาพ

![](_page_58_Picture_92.jpeg)

#### ตารางข้อมูลงบประมาณตามรายการงบประมาณ ประกอบดัวย

![](_page_58_Picture_93.jpeg)

![](_page_59_Picture_32.jpeg)

![](_page_60_Picture_0.jpeg)

![](_page_60_Picture_2.jpeg)

#### **BUD1R010 รายงานรายละเอียดการเบิกจ่ายเงินงบประมาณ**

#### **วัตถุประสงค์**

 เพื่อให้เจ้าหน้าที่ที่ทําการบันทึกสมุดบัญชีคุมเงินงบประมาณของแต่ละสํานัก/โรงเรียน ใช้ สําหรับพิมพ์รายงานตรวจสอบความถูกต้องของข้อมูลทะเบียนคุมเงินงบประมาณ แยกตามแผน งบประมาณ ที่ระบุ

#### **การใช้งานโปรแกรม**

๑. ที่ Menu บัญชีสํานักงาน คลิกที่บริการบริหารบัญชีคุมเงินงบประมาณ จะแสดงหน้าจอ

ดังภาพ

![](_page_60_Picture_57.jpeg)

๒. คลิกเลือกโปรแกรมรายงานรายละเอียดการเบิกจ่ายเงินงบประมาณ จาก Menu จะ แสดงหน้าจอดังภาพ

![](_page_61_Picture_0.jpeg)

![](_page_61_Picture_2.jpeg)

![](_page_61_Picture_100.jpeg)

# **เงื่อนไขการพิมพ์รายงาน**

![](_page_61_Picture_101.jpeg)

![](_page_62_Picture_0.jpeg)

![](_page_62_Picture_2.jpeg)

#### **รูปแบบรายงาน (กรณีไม่เลือก รายละเอียดการเบิกจ่ายเงินผูกพัน)**

![](_page_62_Picture_38.jpeg)

#### **รูปแบบรายงาน (กรณีเลือก รายละเอียดการเบิกจ่ายเงินผูกพัน)**

![](_page_62_Picture_39.jpeg)

**การออกจากโปรแกรม** 

<sub>ิ</sub> คลิกปุ่ม <u>เ∞ือ**อกจ**าก</u> เพื่อออกจากโปรแกรม

![](_page_63_Picture_0.jpeg)

![](_page_63_Picture_2.jpeg)

### **BUD1P010 ประมวลผลสรุปยอดการใช้จ่ายเงินงบประมาณประจําเดือน วัตถุประสงค์**

เพื่อให้เจ้าหน้าที่ที่ทําการคุมบัญชีเงินงบประมาณของแต่ละสํานัก/โรงเรียน ใช้สําหรับ ประมวลผลคํานวณสรุปยอดการใช้จ่ายเงินงบประมาณของแต่ละเดือน ไว้สําหรับการตรวจสอบยอดเงินกับ สํานักการคลังและสินทรัพย์

#### **เงื่อนไขหรือข้อจํากัด**

**การใช้งานโปรแกรม** 

๑. ที่ Menu บัญชีสํานักงาน คลิกที่บริการบริหารบัญชีคุมเงินงบประมาณ จะแสดงหน้าจอ

ดังภาพ

-

![](_page_63_Picture_62.jpeg)

๒. คลิกเลือกโปรแกรมประมวลผลสรุปยอดการใช้จ่ายเงินงบประมาณประจําเดือน จาก Menu จะแสดงหน้าจอดังภาพ

![](_page_64_Picture_0.jpeg)

![](_page_64_Picture_2.jpeg)

**และการบริหารจัดการการศึกษา**

![](_page_64_Picture_75.jpeg)

![](_page_65_Picture_0.jpeg)

![](_page_65_Picture_2.jpeg)

#### **BUD1R020 รายงานสรุปยอดการใช้จ่ายเงินงบประมาณ วัตถุประสงค์**

เพื่อให้เจ้าหน้าที่คุมเงินงบประมาณของแต่ละสํานัก ใช้สําหรับพิมพ์รายงานตรวจสอบความ ถูกต้องของข้อมูลทะเบียนคุมเงินงบประมาณ แยกตามแผนงบประมาณ ที่ระบุ

#### **การใช้งานโปรแกรม**

๑. ที่ Menu บัญชีสํานักงาน คลิกที่บริการบริหารบัญชีคุมเงินงบประมาณ จะแสดงหน้าจอ

ดังภาพ

![](_page_65_Figure_8.jpeg)

๒. คลิกเลือกโปรแกรมรายงานสรุปยอดการใช้จ่ายเงินงบประมาณ จาก Menu จะแสดง หน้าจอดังภาพ

![](_page_66_Picture_0.jpeg)

![](_page_66_Picture_2.jpeg)

![](_page_66_Picture_59.jpeg)

#### **เงื่อนไขการพิมพ์รายงาน**

ี<br>๔. คลิกปุ่ม <mark>- พิมพ์ เ</mark>พื่อพิมพ์รายงาน

![](_page_66_Figure_6.jpeg)

![](_page_67_Picture_0.jpeg)

![](_page_67_Picture_2.jpeg)

# **รูปแบบรายงาน (**สรุปยอดการใช้จ่ายเงินตามเดือน**)**

![](_page_67_Picture_23.jpeg)

![](_page_68_Picture_0.jpeg)

![](_page_68_Picture_2.jpeg)

# **รูปแบบรายงาน (**สรุปยอดการใช้จ่ายเงินตามไตรมาส**)**

![](_page_68_Picture_24.jpeg)

![](_page_69_Picture_0.jpeg)

![](_page_69_Picture_2.jpeg)

# **รูปแบบรายงาน (**สรุปยอดการใช้จ่ายเงินตามรายการงบประมาณ**)**

![](_page_69_Picture_33.jpeg)